Документ подписан простой электронной подписью Информация о владельце:

ФИО: Алейник Станислав Ни**ури НИСТЕРСТВО СЕЛЬСКОГО ХО<mark>ЗЯЙСТВА РОССИЙСКОЙ ФЕДЕРАЦИИ</mark> ФЕДЕРАЛЬНОЕ ГОСУДАРСТВЕННОЕ БЮДЖЕТНОЕ ОБРАЗОВАТЕЛЬНОЕ**  Дата подписания: 16.05.2023 13:19:4 РЕЖДЕНИЕ ВЫСШЕГО ОБ<sup>р</sup>АЗОВАНИЯ «БЕЛГОРОДСКИЙ Уникальный программный ключ: ОСУДАРСТВЕННЫЙ АГРАРНЫЙ УНИВЕРСИТЕТ ИМ.В.Я.ГОРИНА» Должность: Ректор 5258223550ea9fbeb23726a1609b644b33d8986ab6255891f288f913a1351fae

Рассмотрено и одобрено на заседании Ученого совета ИПКА ФГБОУ ВО Белгородский ГАУ « 09 » unanna 2023 r.

протокол № 03

УТВЕРЖДАЮ: Директор ИПКА ФГБОУ ВО Белгородский ГАУ А.В. Косов ranma 2023 г

# **ДОПОЛНИТЕЛЬНАЯ ПРОФЕССИОНАЛЬНАЯ ПРОГРАММА повышения квалификации**

## **«Практический курс по созданию современных презентаций»**

**Объем часов**: 72 часа

**Форма обучения**: очная, с применением дистанционных технологий

Майский, 2023

## **1. ОБЩАЯ ХАРАКТЕРИСТИКА ДОПОЛНИТЕЛЬНОЙ ПРОФЕССИОНАЛЬНОЙ ПРОГРАММЫ**

#### **1.1. Нормативно-правовые основания разработки программы**

- Федеральный закон от 29 декабря 2012 г. № 273 – ФЗ «Об образовании в Российской Федерации»;

- Постановление Правительства Российской Федерации от 22 января 2013 г. № 23 «О Правилах разработки, утверждения и применения профессиональных стандартов»;

- Приказ Минтруда России от 12 апреля 2013 г. № 148н «Об утверждении уровней квалификаций в целях разработки проектов профессиональных стандартов»;

 - Приказ Минобрнауки России от 1 июля 2013 г. № 499 «Об утверждении Порядка организации и осуществления образовательной деятельности по дополнительным профессиональным программам»;

- Положение о порядке разработки и утверждения образовательных программ в институте переподготовки и повышения квалификации кадров агробизнеса, утверждено приказом ректора ФГБОУ ВО Белгородский ГАУ от 30.12.2016;

- Положение об организации итоговой аттестации при реализации дополнительных профессиональных программ, утверждено приказом ректора ФГБОУ ВО Белгородский ГАУ от 30.12.2016;

- Положение об организации учебного процесса в институте переподготовки и повышения квалификации кадров агробизнеса, утверждено приказом ректора ФГБОУ ВО Белгородский ГАУ от 30.12.2016;

 - Профессиональный стандарт "Специалист по дизайну графических пользовательских интерфейсов", утвержденного приказом Министерства труда и социальной защиты Российской Федерации от 29 сентября 2020 года N 671н

**1.2. Требования к слушателям -** работники предприятий и организаций любых форм собственности, имеющие среднее профессиональное и (или) высшее образование, (получающие среднее профессиональное и (или) высшее образование)

**Категория слушателей** – студенты, руководители, специалисты и работники предприятий, учреждений и организаций.

**1.3. Форма обучения –** очная, с применением дистанционных технологий

## **1.4. Цель и планируемые результаты обучения**

Целью реализации программы является совершенствование профессиональных компетенций, необходимых для выполнения профессиональной деятельности в рамках имеющейся квалификации по разработке структуры и дизайна графических пользовательских интерфейсов с целью проектирования, графических дизайнов и юзабилитиисследования интерактивных пользовательских интерфейсов, обеспечивающих высокие эксплуатационные (эргономические) характеристики программных продуктов и систем.

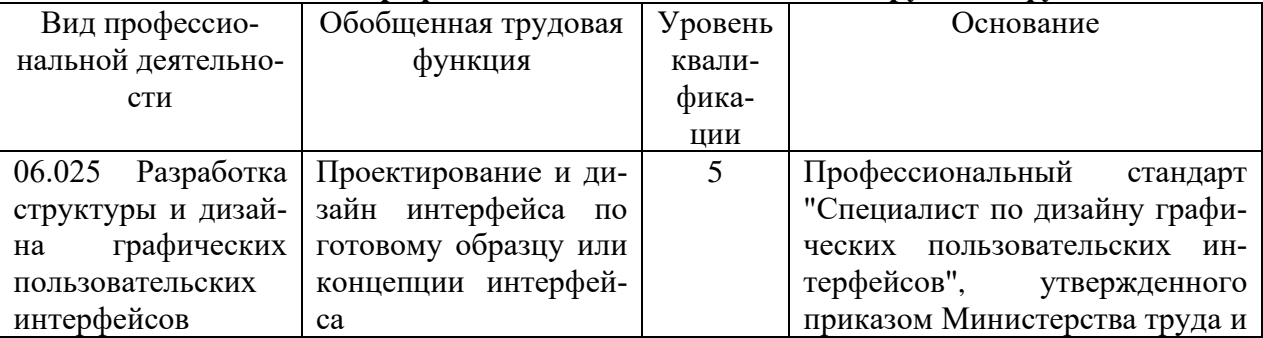

#### **Виды профессиональной деятельности и трудовые функции:**

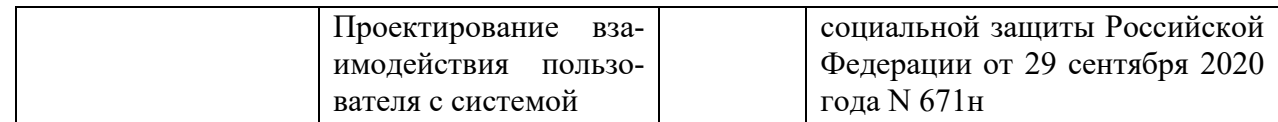

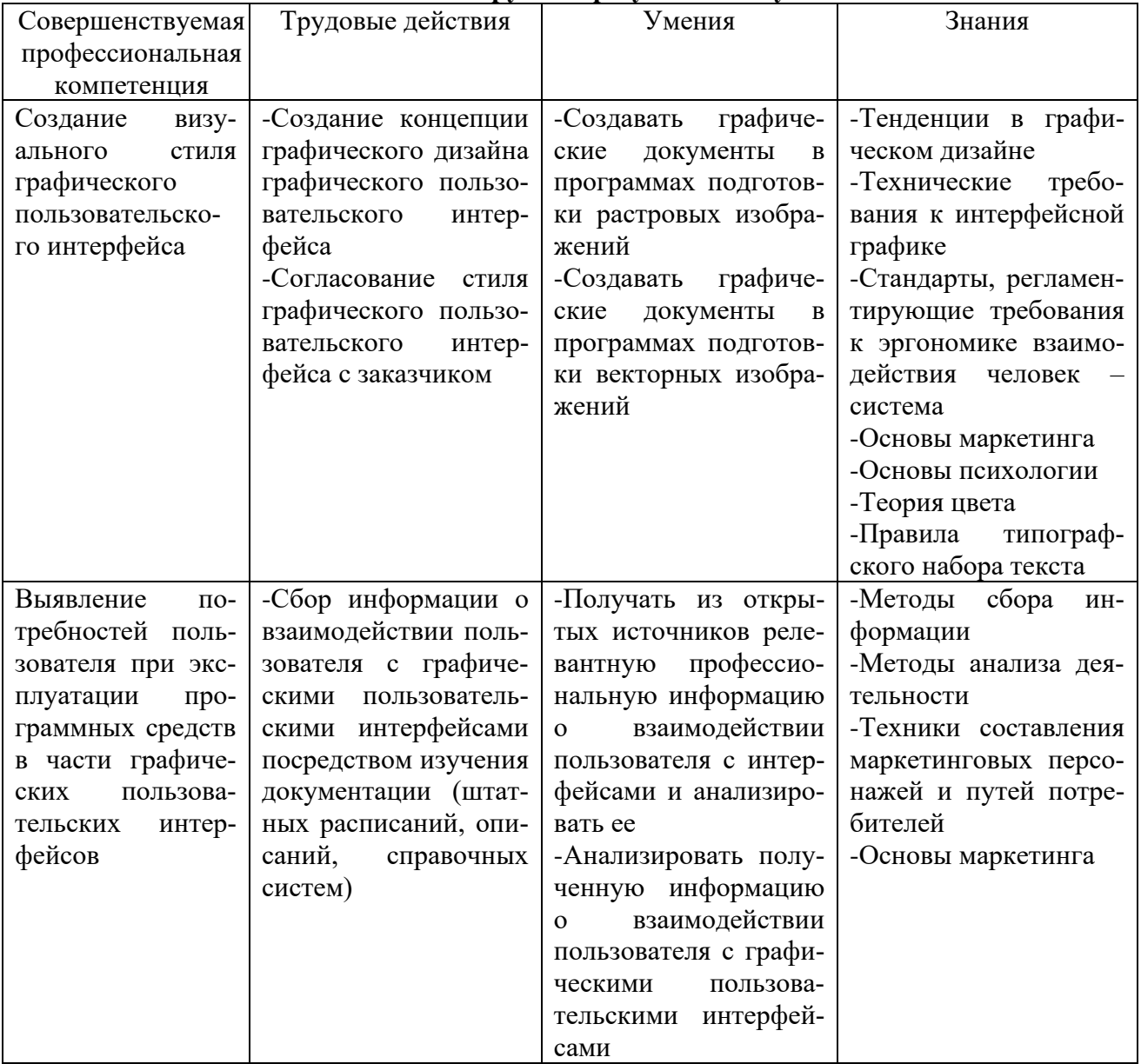

# Планируемые результаты обучения:

1.5. Срок освоения дополнительной профессиональной программы:- 72 часа.

# **2. УЧЕБНЫЙ ПЛАН**

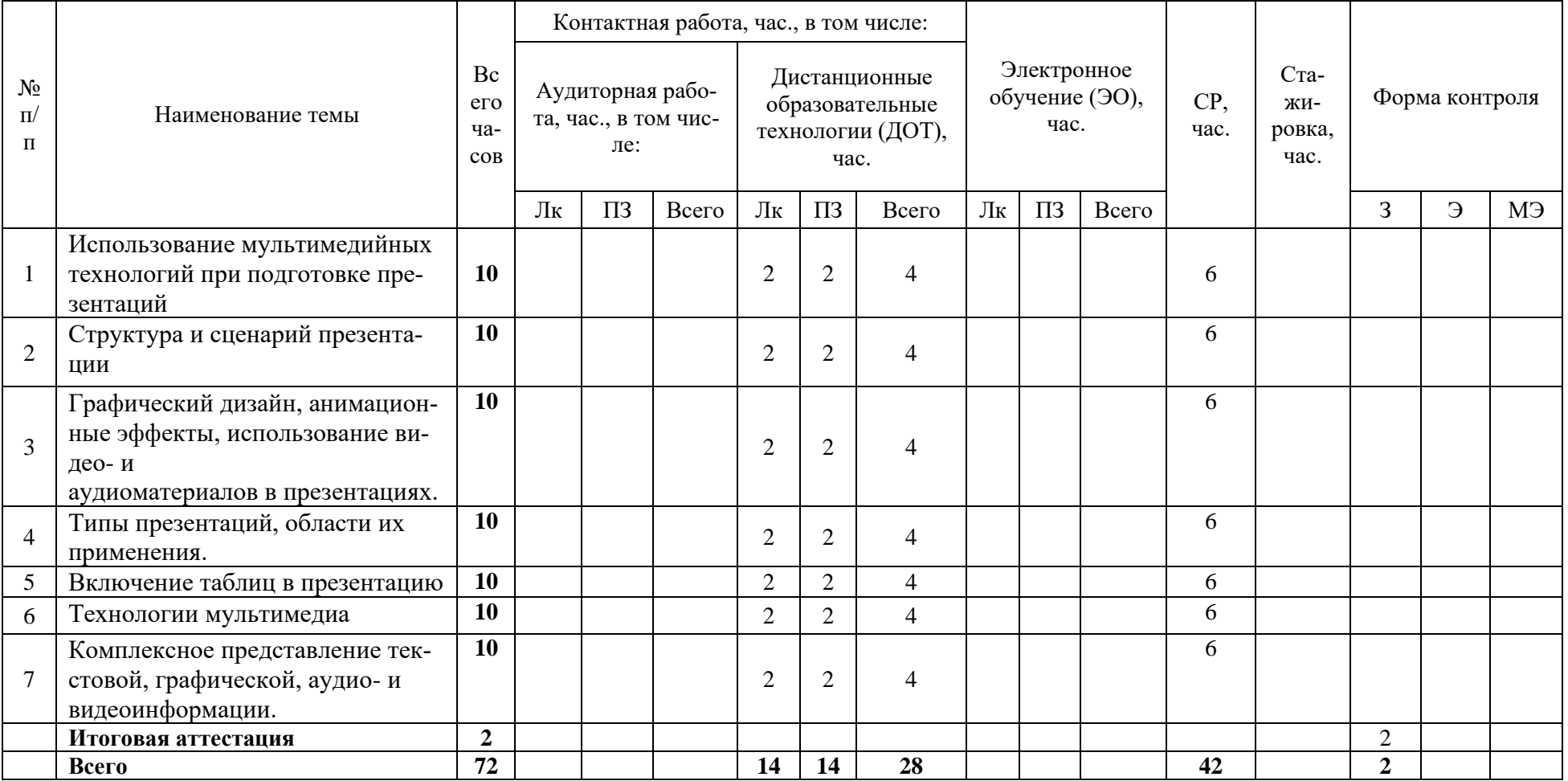

## **3. КАЛЕНДАРНЫЙ УЧЕБНЫЙ ГРАФИК**

Для всех видов аудиторных занятий устанавливается академический час продолжительностью \_\_45\_\_\_\_ минут.

Режим занятий - \_ 6-10 \_ академических часов в день.

Срок освоения программы составляет \_9\_ календарных дней.

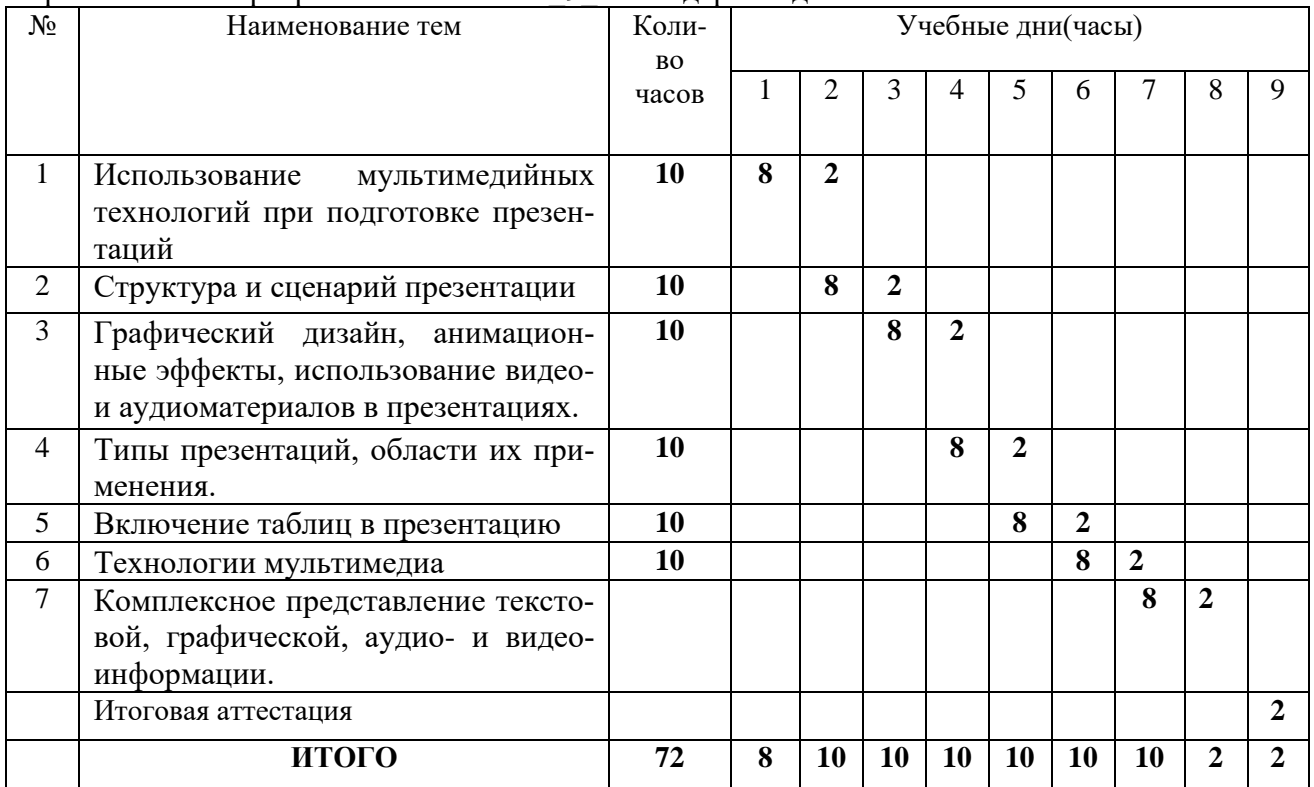

#### **4. ОРГАНИЗАЦИОННО-ПЕДАГОГИЧЕСКИЕ УСЛОВИЯ 4.1. Форма организации образовательной деятельности**

4.1.1. Формат программы основан на едином принципе представления содержания образовательной программы и построения учебных планов и содержит один учебный модуль, подчиненный единой цели программы который включает в себя перечень, трудоемкость, последовательность и распределение учебных занятий, иных видов учебной деятельности обучающихся и форм аттестации.

4.1.2. Реализация программы предполагает такие виды аудиторных занятий, как: лекции, практические занятия. Кроме того, предусматривается дистанционный формат обучения, который реализуется с помощью электронных ресурсов СЭПУК, Мoodle, Teams и т.д.)

#### **4.2. Условия реализации программы**

4.2.1 Обучение по программе осуществляется на основе договора о платных образовательных услугах, заключаемого со слушателем и (или) с физическим или юридическим лицом, обязующимся оплатить обучение лица, зачисляемого на обучение.

Обучение может осуществляться как единовременно и непрерывно, так и поэтапно посредством освоения отдельных разделов программы.

4.2.2. Обучение осуществляется в соответствии с Учебным планом и календарным учебным графиком.

#### **4.3 Ресурсы для реализации программы**

Профессиональный штат педагогических работников института переподготовки и повышения квалификации кадров агробизнеса, приглашенные на условиях почасовой оплаты

преподаватели из числа ведущих ученых, руководителей и специалистов органов государственной власти, практиков.

## **5. СОДЕРЖАНИЕ ДОПОЛНИТЕЛЬНОЙ ПРОФЕССИОНАЛЬНОЙ ПРОГРАММЫ ПОВЫШЕНИЯ КВАЛИФИКАЦИИ**

**5.1. Занятия аудиторные, в дистанционной форме и самостоятельная работа**

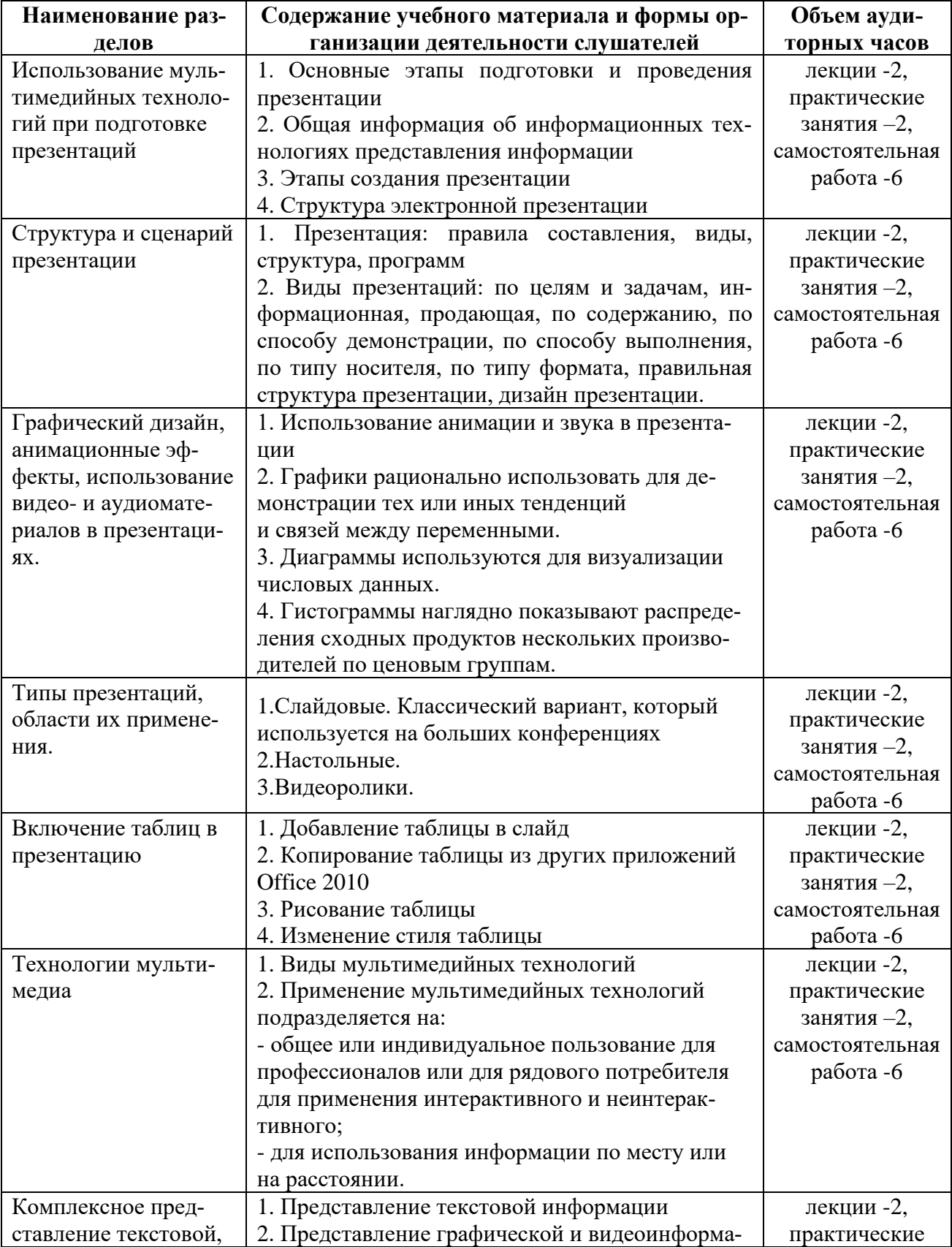

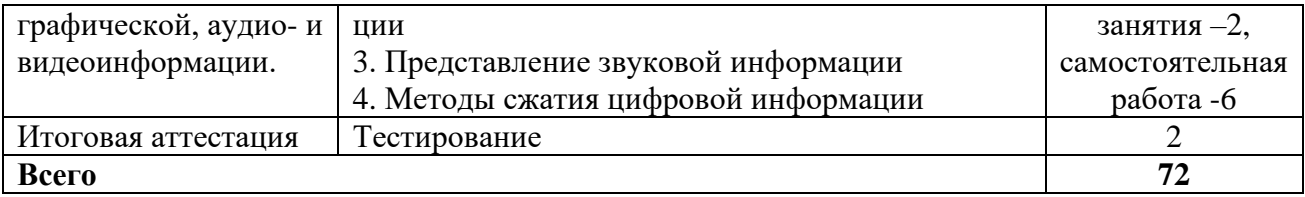

## 6. ОЦЕНКА РЕЗУЛЬТАТОВ ОСВОЕНИЯ ПРОГРАММЫ 6.1. Формы аттестании

Формой итоговой аттестации по итогам освоения программы является тестирование.

#### 6.2. Итоговая аттестация

6.2.1 Итоговая аттестация осуществляется в форме тестирования после освоения всех тем программы и подтверждается оценкой «зачет» или «незачет».

6.2.2 Итоговая аттестация оформляется зачетными ведомостями, в которых отражают результат эффективности обучения слушателей и принимают решение о выдаче слушателям, успешно освоившим программу и прошедшим итоговую аттестацию, удостоверения о повышении квалификации.

6.2.3 Лицам, не прошедшим итоговой аттестации или получившим на итоговой аттестации неудовлетворительные результаты, а также лицам, освоившим часть программы и (или) отчисленным из ФГБОУ ВО Белгородский ГАУ выдается справка об обучении или о периоде обучения по образцу, самостоятельно устанавливаемому ИПКА

6.2. Критерии оценки знаний:

Оценка «зачтено» выставляется при условии правильного ответа слушателя на 51% и более тестовых заданий. Оценка «не зачтено» выставляется при условии правильного ответа слушателя на 50% и менее тестовых заланий

## 7. УЧЕБНО-МЕТОЛИЧЕСКОЕ И ИНФОРМАЦИОННОЕ ОБЕСПЕЧЕНИЕ ДИСЦИПЛИНЫ

## 7.1. Основная литература:

1. Создание эффектных презентаций с использованием PowerPoint и других программ, Шульгин В.П., Финков М.В., Прокди Р.Г., 2015.

2. Алтухов Е. В. Основы информатики и вычислительной техники. - М.: Высш. школа, 2015.  $-280c$ .

3. Бешенков С.А., Григорьев С.Г., Гейн А.Г. Информатика и информационные технологии. Екатеринбург: УПИ, 2014. - 480с.

4. Волк, В. К. Информатика: учебное пособие для вузов / В. К. Волк. - Москва: Издательство Юрайт, 2023. — 207 с. — (Высшее образование). — ISBN 978-5-534-14093-4. — Текст: электронный // Образовательная платформа Юрайт [сайт]. - URL: https://urait.ru/bcode/519823.

5. Гаврилов, М. В. Информатика и информационные технологии: учебник для вузов / М. В. Гаврилов, В. А. Климов. - 5-е изд., перераб. и доп. - Москва: Юрайт, 2023. - 355 с. - URL: https://urait.ru/bcode/509820. - Режим доступа: по подписке ШГПУ. - Текст : электронный. 6. Деловая графика. / Под ред. С.В. Глушакова, А.В. Лобяк, А.С. Сурядного. - М.: Фолио, 2014. - 246c.

7. Закляков В. Ф. Информатика: учеб. для вузов – 5-е изд., перераб. и доп. – М.: ДМК Пресс,  $2021 - 750$  c.

8. Ляхович В.Ф. Основы информатики. Ростов-на-Дону: «Феникс», 2014. - 636с.

9. Хомоненко А.Д. Основы современных компьютерных технологий. СПб: Корона принт. 2015. - 348c.

10. Сагман С. Эффективная работа с Power Point. / Пер. с англ. - СПб.: Питер, 2015. - 192с.

## **7.2 Дополнительная литература:**

- 1. https://skillbox.ru/
- 2. Он-лайн бизнес-журнал «Жажда» https://zhazhda.biz/

3. Образовательный журнал платформы для создания сайтов Tilda https://tilda.education/

## **7.3. Перечень информационных справочных систем**

- 1. www.garant.ru Информационно-правовая система «Гарант»
- 2. [www.consultant.ru -](http://www.consultant.ru/) Справочно-правовая система «Консультант Плюс»
- 3. [www.rbc.ru –](http://www.rbc.ru/) Информационное агентство «Росбизнесконсалтинг»
- 4. [www.elibrary.ru](http://www.elibrary.ru/) Научная электронная библиотека

## **7.4. Ресурсы информационно-телекоммуникационной сети «Интернет»:**

- 1. http://www.edu.ru Российское образование. Федеральный портал
- 2. http://www.rsl.ru Российская государственная библиотека
- 3. http://www.rucont.ru ЭБ Руконт
- 4. http//www.cyberleninka.ru Научная электронная библиотека «КиберЛенинка»
- 5. http // www.elibrary.ru. Научная электронная библиотека
- 6. http://www.bsaa.edu.ru ЭБ БелГАУ
- 7. http://www.rsl.ru Российская государственная библиотека
- 8. http://znanium.com ЭБС «Знаниум»
- 9. http://e.lanbook.com ЭБС «Лань»
- 10. http://ebs.rgazu.ru ЭБС «AgriLib»
- 11. https: // wwwdemo.consultant.ru/cgi/online.cgi?

# **8. ОЦЕНОЧНЫЕ МАТЕРИАЛЫ**

## **8.1. Тестовые задания для итоговой аттестации**

## **1. Что такое Power Point?**

- 1. прикладная программа Microsoft Office, предназначенная для создания презентаций
- 2. прикладная программа для обработки кодовых таблиц
- 3. устройство компьютера, управляющее его ресурсами в процессе обработки данных в табличной форме
- 4. системная программа, управляющая ресурсами компьютера

## **2. Составная часть презентации, содержащая различные объекты, называется…**

- 1. слайд
- 2. лист
- 3. кадр
- 4. рисунок

## **3. В каком разделе меню окна программы Power Point находится команда** *Создать (Новый) слайд***?**

- 1. Показ слайдов
- 2. Вид
- 3. Файл
- 4. Вставка

**4. Какая кнопка панели** *Рисование* **в программе Power Point меняет цвет контура фигуры?**

- 1. цвет шрифта
- 2. тип линии
- 3. тип штриха
- 4. цвет линий

## **5. Команды добавления диаграммы в презентацию программы Power Point - ...**

- 1. *Правка – Добавить диаграмму*
- 2. *Файл – Добавить диаграмму*
- 3. *Вставка – Диаграмма*
- 4. *Формат – Диаграмма*

## **6. Открытие панели WordArt в окне программы Power Point осуществляется с помощью команд:**

- 1. *Вид – Панели инструментов – WordArt*
- 2. *Вид – WordArt*
- 3. *Вставка – WordArt*
- 4. *Сервис – Панели инструментов – WordArt*

## **7. В каком разделе меню окна программы Power Point находится команда** *Настройка анимации***?**

- 1. *Показ слайдов*
- 2. *Формат*
- 3. *Файл*
- 4. *Вставка*

## **8. Клавиша F5 в программе Power Point соответствует команде …**

- 1. *Меню справки*
- 2. *Свойства слайда*
- 3. *Показ слайдов*
- 4. *Настройки анимации*

#### **9.Какая клавиша прерывает показ слайдов презентации программы Power Point?**

- 1. *Enter*
- 2. *Del*
- 3. *Tab*
- 4. *Esc*

## **10. Укажите расширение файла, содержащего обычную презентацию Microsoft PowerPoint.**

- $1.$   $.$   $ppt$
- 2. . gif
- 3. . jpg
- 4. . pps

#### **11. Какую клавишу нужно нажать, чтобы вернуться из режима просмотра презентации:** - Backspace.

- Escape.
- Delete.

#### **12. Выберите правильную последовательность при вставке рисунка на слайд:**

- Вставка рисунок.
- Правка рисунок.

- Файл – рисунок.

### **13. Есть ли в программе функция изменения цвета фона для каждого слайда?**

- Да.

- Нет.

- Только для некоторых слайдов.

### **14. Microsoft PowerPoint нужен для:**

- Создания и редактирования текстов и рисунков.

- Для создания таблиц.

- Для создания презентаций и фильмов из слайдов.

#### **15. Что из себя представляет слайд?**

- Абзац презентации.

- Строчку презентации.

- Основной элемент презентации.

#### **16. Как удалить текст или рисунок со слайда?**

- Выделить ненужный элемент и нажать клавишу Backspace.

- Щелкнуть по ненужному элементу ПКМ и в появившемся окне выбрать «Удалить».

- Выделить ненужный элемент и нажать клавишу Delete.

## **17. Какую клавишу/комбинацию клавиш необходимо нажать для запуска демонстра-**

**ции слайдов?**

- Enter.
- $-$  F5.
- Зажать комбинацию клавиш Ctrl+Shift.

## **18. Какую клавишу/комбинацию клавиш нужно нажать, чтобы запустить показ слайдов презентации с текущего слайда?**

- Enter.

- Зажать комбинацию клавиш Shift+F5.

- Зажать комбинацию клавиш Ctrl+F5.

**19. Каким образом можно вводить текст в слайды презентации?**

- Кликнуть ЛКМ в любом месте и начать писать.

- Текст можно вводить только в надписях.

- Оба варианта неверны.

**тест** 

#### **20. Какую функцию можно использовать, чтобы узнать, как презентация будет смотреться в напечатанном виде?**

- Функция предварительного просмотра.

- Функция редактирования.

- Функция вывода на печать.

### **21. Какой способ заливки позволяет получить эффект плавного перехода одного цвета в другой?**

- Метод узорной заливки.

- Метод текстурной заливки.

- Метод градиентной заливки.

#### **22. В Microsoft PowerPoint можно реализовать:**

- Звуковое сопровождение презентации.

- Открыть файлы, сделанные в других программах.

- Оба варианта верны.

#### **23. Выберите пункт, в котором верно указаны все программы для создания презентаций:**

- PowerPoint, WordPress, Excel.
- PowerPoint, Adobe XD, Access.
- PowerPoint, Adobe Flash, SharePoint.

#### **2Как запустить параметры шрифта в Microsoft PowerPoint?**

- Главная группа абзац.
- Главная группа шрифт.
- Главная группа символ.

## **25. Объектом обработки Microsoft PowerPoint является:**

- Документы, имеющие расширение .txt
- + Документы, имеющие расширение .ppt
- Оба варианта являются правильными.

### **26. Презентация – это…**

- Графический документ, имеющий расширение .txt или .pcx
- Набор картинок-слайдов на определенную тему, имеющий расширение .ppt
- Инструмент, который позволяет создавать картинки-слайды с текстом.

#### **27. Для того чтобы активировать линейки в Microsoft PowerPoint, нужно выполнить следующие действия:**

- В меню Вид отметить галочкой пункт Направляющие.
- В меню Формат задать функцию Линейка.
- В меню Вид отметить галочкой пункт Линейка.

## **28. Для чего предназначенная данная вкладка в Microsoft PowerPoint?**

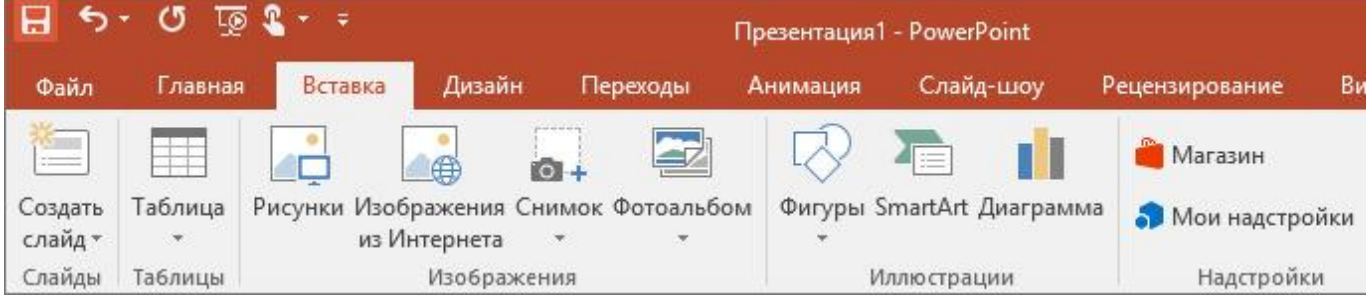

- Для создания переходов между слайдами, удаления слайдов, изменения цвета фона и настройки рабочей области.

- Для вставки в презентацию графиков, изображений, диаграмм и так далее.

- Для изменения параметров шрифта, выбора шаблонов, настройки цветовых параметров и разметки слайдов.

#### **29. Для чего предназначена данная вкладка в Microsoft PowerPoint?**

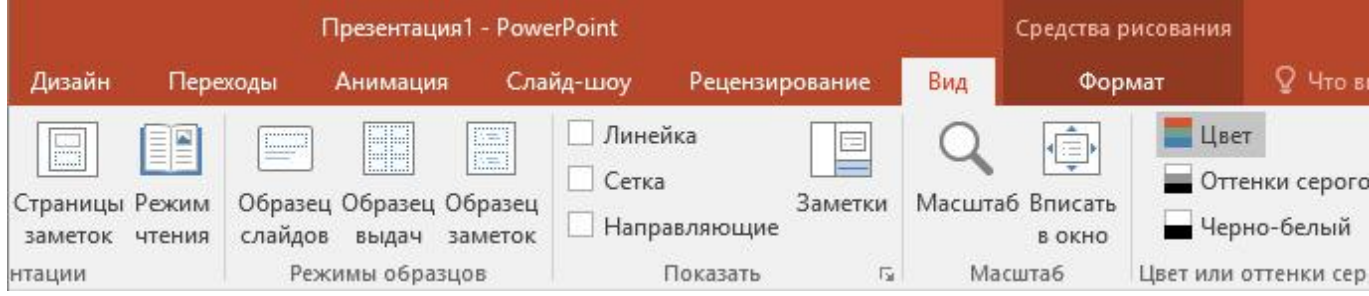

- Для задания параметров текста, настройки цветовых схем, добавления шаблонов и разметки слайдов.

- Для выбора способа просмотра презентации, сортировки слайдов, для показа линеек, сетки и направляющих.

- Для добавления комментариев, проверки орфографии и сравнения презентаций. **тест\_**

#### **30. Что произойдет, если нажать клавишу Delete, находясь в режиме редактирования текста?**

- Весь набранный текст удалится.

- Удалится последняя буква слова.

- Удалится последнее слово.

**31. Какие функции нужно выполнить, чтобы добавить текстовый объект в презентацию?**

- Кликнуть левой кнопкой мыши по рабочей области и начать писать (как в Word).

- Пройти путь Вставка – Объект – Текст и начать писать.

- Пройти путь Панель рисования – Надпись и начать писать.

## **32. Меню Цветовая схема в Microsoft PowerPoint нужна для:**

- Изменения параметров шрифта.

- Добавления узора на слайд.

- Редактирования цветовых параметров в презентации.

**33. Шаблон оформления в Microsoft PowerPoint – это:**

- Файл, который содержит стили презентации.

- Файл, который содержит набор стандартных текстовых фраз.

- Пункт меню, в котором можно задать параметры цвета презентации.

#### **34. Что произойдет, если нажать клавишу BackSpace, находясь в режиме редактирования текста?**

- Удалится первая буква слова.

- Удалится последняя буква слова.

- Удалится последнее слово.

### **35. Чтобы создать новый слайд в презентации, нужно пройти следующий путь:**

- Вкладка Вид – Слайд.

- Вкладка Файл – Создать – Новый слайд.

- Вкладка Вставка – Создать слайд.

#### **36. Что из себя представляет программа PowerPoint?**

- Программное обеспечение Microsoft Office для создания статичных и динамичных презентаний.

- Программное обеспечение для создания и обработки табличных данных.

- Программное обеспечение для работы с векторной графикой.

#### **37. Составная часть презентации, которая содержит в себе все основные объекты, называется:**

 $-C$ пой

- Картинка.

- Слайд.

#### **38. Какая кнопка на панели Рисование изменяет цвет контура фигуры?**

- Изменение цвета.

- Тип штриха.

- Цвет линий.

#### **39. Как вставить диаграмму в презентацию PowerPoint?**

- Настройки Добавить диаграмму.
- + Вставка Диаграмма.

### - Вид – Добавить диаграмму.

**тест-**

#### **40. Что случится, если нажать клавишу F5 в PowerPoint?**

- Откроется Меню справки.

- Откроется окно настройки слайдов.

- Начнется показ слайдов.

#### **41. Что такое презентация в программе PowerPoint?**

- Набор слайдов, подготовленный в программе для просмотра.

- Графические диаграммы и таблицы.

- Текстовой документ, содержащий набор изображений, рисунков, фотографий и диаграмм.

## **42. Запуск программы PowerPoint можно осуществить с помощью такой последовательности действий:**

- Пуск – Главное меню – Программы – Microsoft Power Point.

- Панель задач – Настройка – Панель управления – Microsoft Power Point.

- Рабочий стол – Пуск – Microsoft Power Point.

### **43. С помощью какой кнопки на панели Рисования в PowerPoint можно изменить цвет внутренней области фигуры?**

- Цвет заливки.

- Стиль заливки.

- Цвет контура.

**44. Как прикрепить фон к слайду в презентации PowerPoint?**

- Формат – Фон – Применить.

- Формат – Фон – Применить ко всем.

- Вид – Оформление – Фон.

## **45. Анимационные эффекты для выбранных объектов на слайде презентации задаются командой:**

- Показ слайдов – Настройка анимации.

- Показ слайдов – Эффекты анимации.

- Показ слайдов – Параметры презентации и слайдов.

### **46. В каком расширении по умолчанию сохранятся презентация в PowerPoint?**

- . рpt

- . jpg

- . pps

**47. Для того чтобы установить в PowerPoint нужное время перехода слайдов, необходимо:**

- Пройти путь Показ слайдов – Настройка временных интервалов.

- Пройти путь Переход слайдов – Продвижение, задать параметры и применить настройки.

- Пройти путь Настройки анимации – Время – Применить.

Составитель программы:

Начальник отдела образовательных программ

педагогического направления,

бизнес образования центра ДПО ИПКА.

Huf H.M. Попова